## **Booking - Udfør detailbooking**

## **Forklaring**

Detailbooking betyder at booke de enkelte hold, som anvender de tildelte tider.

Bookingen, som udføres i denne vejledning, er for et enkelt hold på en ressource i et bestemt tidsrum.

Der kan bookes på flere ressourcer i samme bookingserie.

Handlingerne gentages for hvert hold i organisationen.

## **[Se video her](https://conventus-dk.trainingtube.com/sharing/9_LDO6bnH)**

I eksemplet her: Multisal bookes hver torsdag frem til 30.06.

1. Klik på menupunktet "Booking".

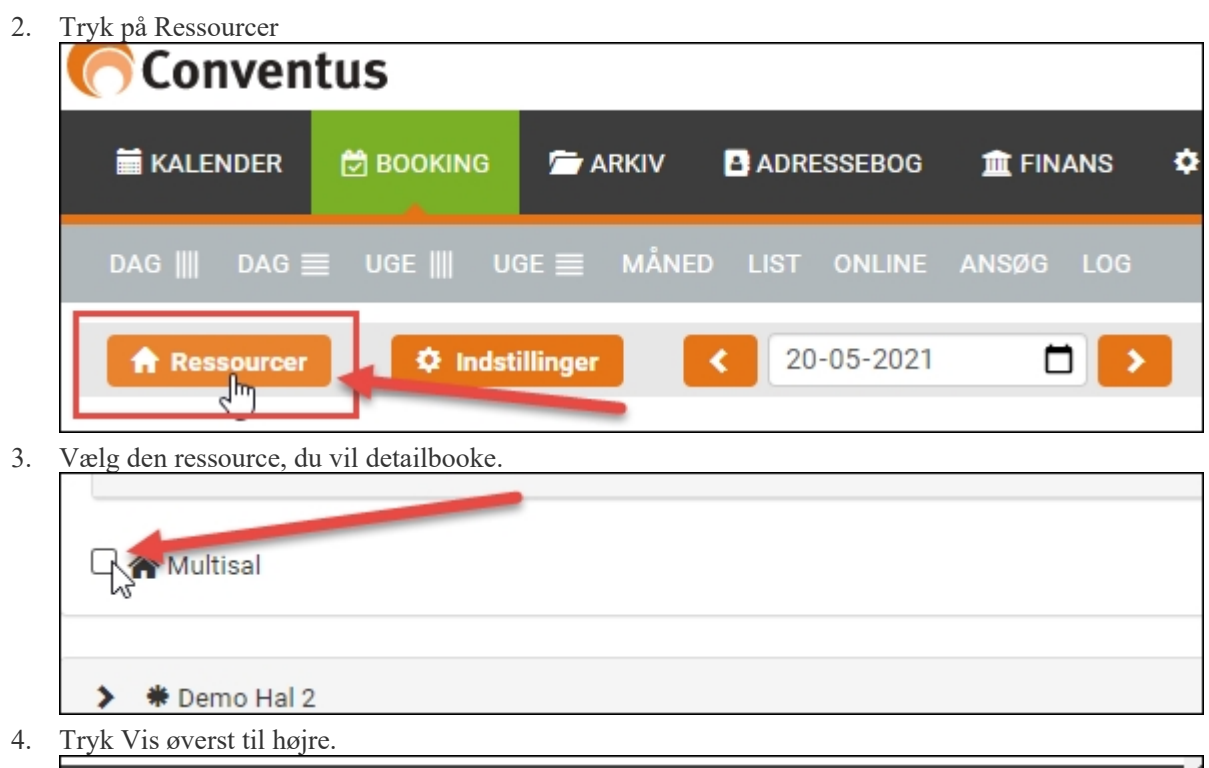

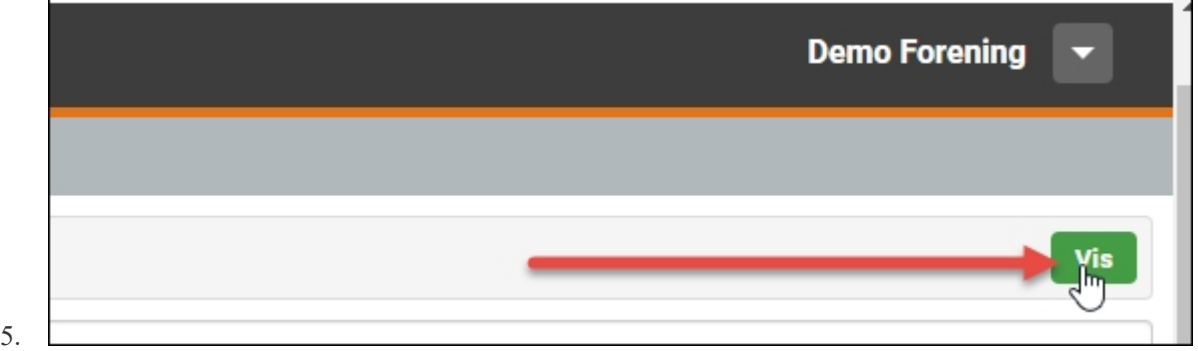

## 6. Vælg startdato for detailbooking.

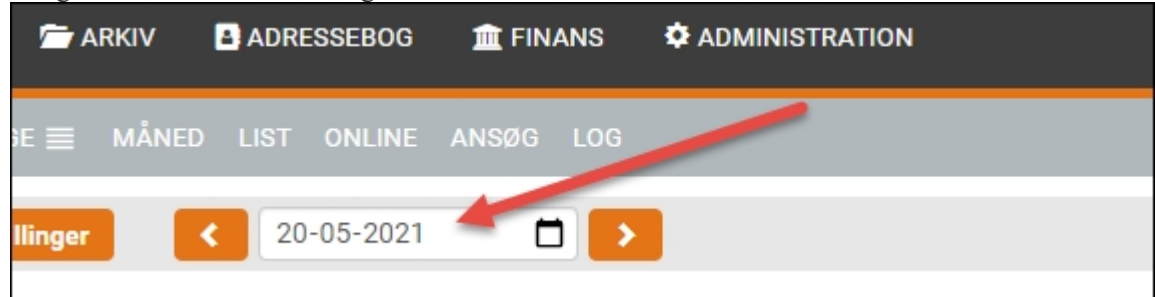

7. Det hvide område er di timer, organisationen har fået tildelt i Multisal. Tryk i feltet og træk nedad for at angive start og sluttid..

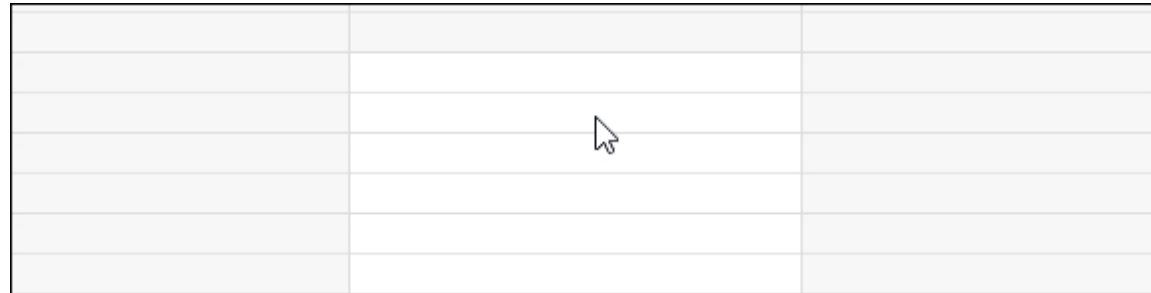

- 8. Du skal nu udfylde formularen efter numrene.
	- 1: Angiv start og sluttid husk samme dato i begge felter
	- 2: Gentag =  $Ja$
	- 3: Marker ugedag(e) her torsdag.
	- 4: Indtil: Angiv slutdato for bookingserien.
	- 5: Skriv titel.

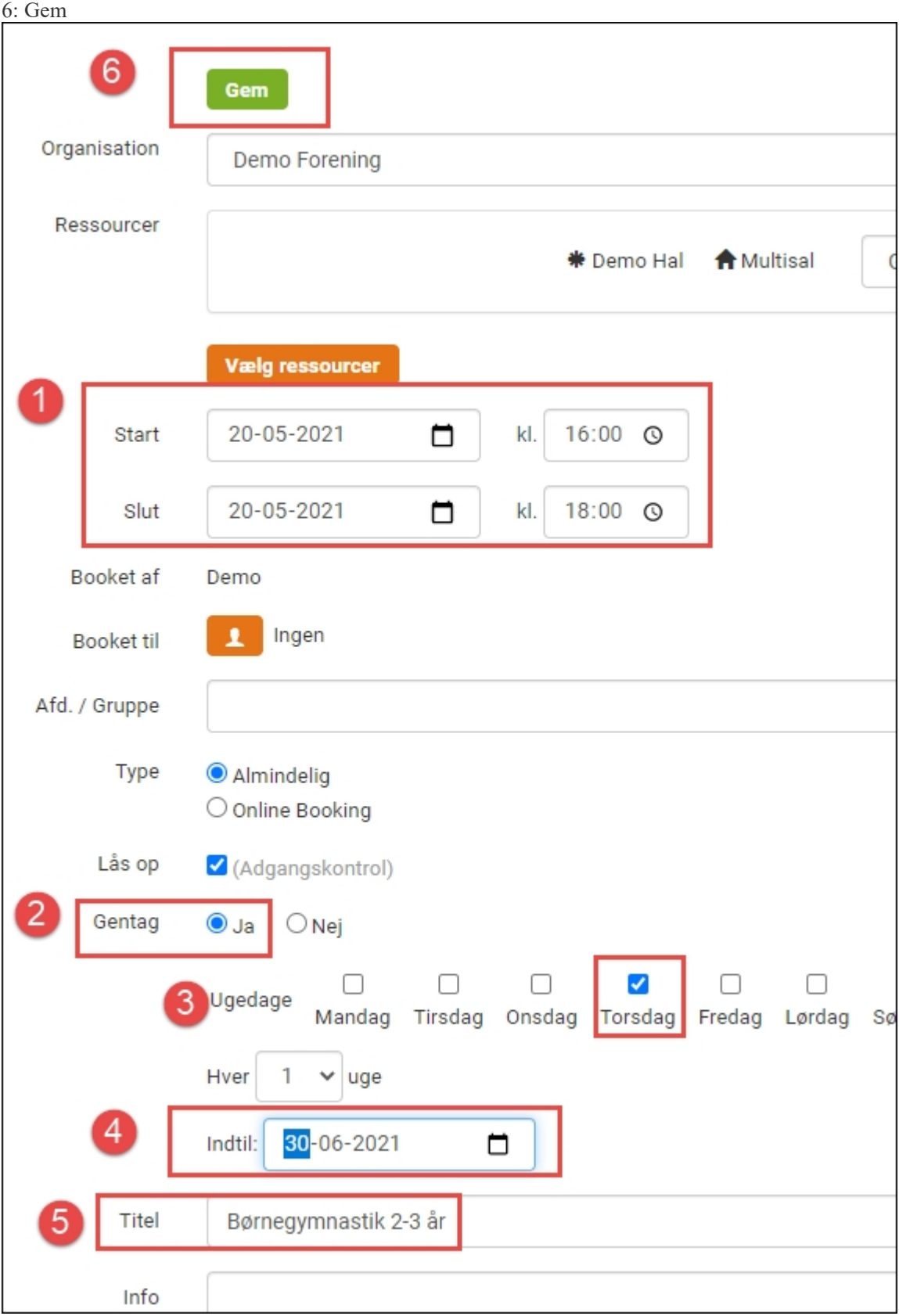

9. Tryk på bookingen for at se og redigere serien.

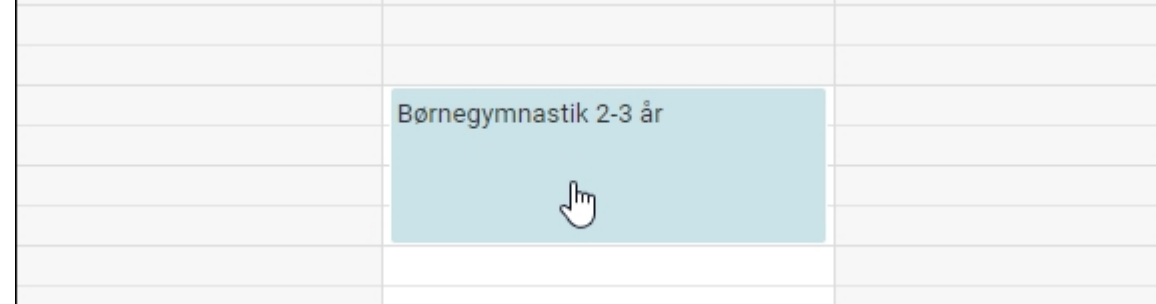

 $\parallel$ 

10. Tryk på rediger serien for at ændre f. eks titel eller kategori.

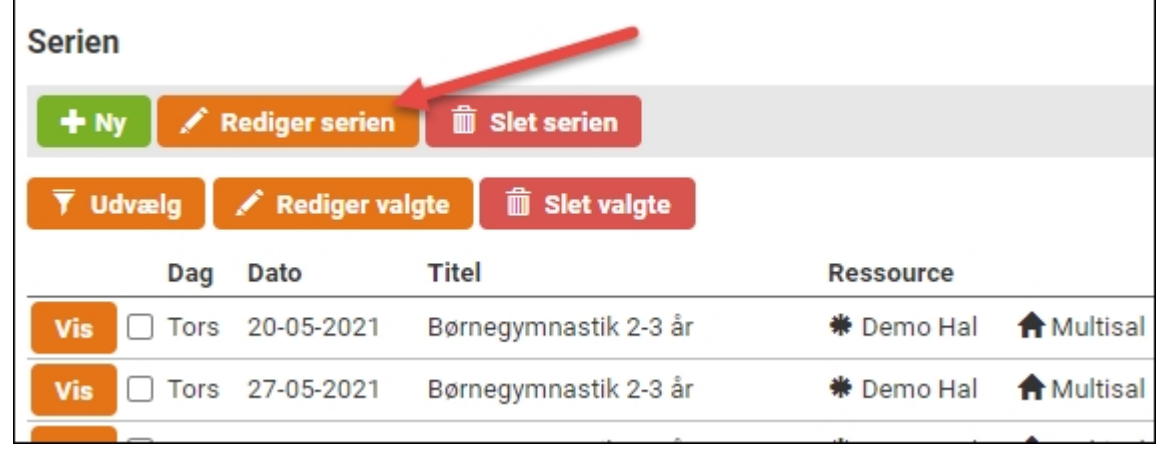

11. Bemærk! Der kan i nogle tilfælde komme en dialogboks frem, med en liste af datoer, hvor bookingen overlapper eksisterende bookinger. Det vil typisk være indlagte lukketider. Der kan blot klikkes på knappen "OK", hvorefter der bookes på alle datoer undtagen de overlappende datoer.